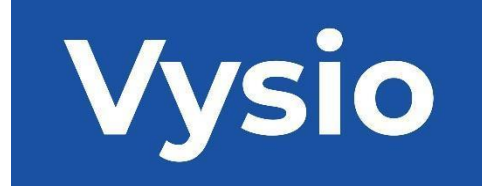

# **INSTRUKCJA OBSŁUGI**

# MINIPRINT

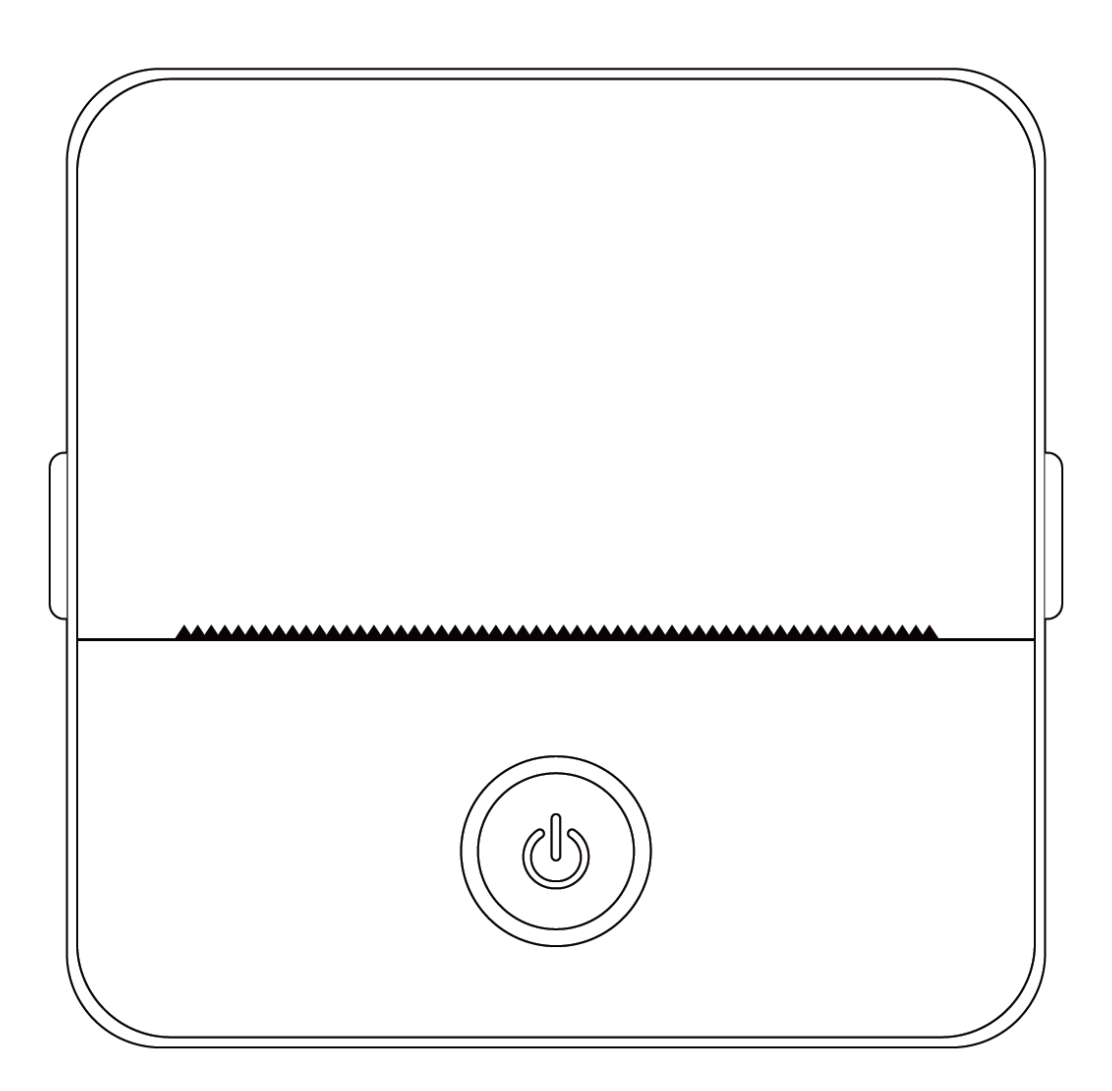

#### **SPECYFIKACJE PRODUKTU**

**Rozmiar produktu: 85x85x45mm Waga produktu: 160g Materiał produktu: Tworzywo ABS Metoda drukowania: Druk termiczny Ostrość druku: 200 dpi Prędkość drukowania: 70 mm/s Typ baterii: Litowo-jonowy Pojemność baterii: 3.7V, 800mAh, 2.96Wh Moc wejściowa: DC5V / 2A Pasmo częstotliwości: 2.4GHz Maks. moc częstotliwości radiowej: -6 - 4dBm Interfejs ładowania: Typ-C Aplikacja IOS i Android: Tiny Print Metoda połączenia: Bluetooth**

**Krótkie wprowadzenie:** Dziękujemy za wybranie inteligentnych produktów cyfrowych naszej firmy. Dołączyliśmy szczegółowe instrukcje, aby pomóc w efektywnym korzystaniu z tych produktów. Przed użyciem tego urządzenia należy uważnie przeczytać dostarczone instrukcje. Zapewni to prawidłowe korzystanie z produktu. Należy pamiętać, że nie informujemy z wyprzedzeniem o zmianach w zawartości produktu. Ten produkt to wyjątkowa, elegancko zaprojektowana, łatwa w obsłudze przenośna minidrukarka przeznaczona do tworzenia cyfrowych produktów dla dzieci. Zachęca dzieci do odkrywania swojej wyobraźni, angażowania się w kreatywną zabawę i doświadczania radości z natury.

#### **OSTRZEŻENIA I INSTRUKCJE BEZPIECZEŃSTWA**

#### **Konserwacja i pielęgnacja:**

- 1. Należy unikać umieszczania produktu w wilgotnym środowisku przez dłuższy czas. Jeśli powierzchnia ulegnie zabrudzeniu, należy wyczyścić ją suchą szmatką.
- 2. Należy regularnie sprawdzać przewody, wtyczki i inne elementy pod kątem uszkodzeń. W przypadku zauważenia jakichkolwiek uszkodzeń należy natychmiast zaprzestać korzystania z produktu i zlecić jego naprawę. Regularna konserwacja pomaga ograniczyć starzenie się i pęcznienie akumulatora.
- 3. Jeśli produkt nie jest używany przez dłuższy czas, należy ładować go mniej więcej co trzy miesiące.

#### **Ostrzeżenie dotyczące baterii:**

- 1. Aby uniknąć uszkodzenia urządzenia, należy używać ładowarki 5V.
- 2. Należy unikać demontażu, uderzeń, wyciskania lub wystawiania na działanie ognia.
- 3. Jeśli bateria ulegnie znacznemu spuchnięciu, należy zaprzestać jej używania.
- 4. Produkt należy przechowywać z dala od środowisk o wysokiej temperaturze i nigdy nie używać go po zanurzeniu.
- 5. Użycie niewłaściwego typu akumulatora może spowodować wybuch. Należy zawsze postępować zgodnie z instrukcjami dotyczącymi utylizacji zużytych akumulatorów.

#### **Ważne wytyczne:**

- 1. Podczas ładowania należy delikatnie wkładać lub wyjmować kabel ładujący, aby zapobiec uszkodzeniu portu.
- 2. Po zakończeniu ładowania należy niezwłocznie odłączyć kabel ładujący.
- 3. Nie należy używać ani ładować produktu w środowiskach o wysokiej temperaturze, dużej wilgotności, nadmiernym zadymieniu lub zapyleniu, takich jak łazienki, łaźnie parowe lub w pobliżu otwartego ognia.
- 4. Nieprawidłowe ładowanie może spowodować uszkodzenie głowicy drukującej.
- 5. Należy unikać dotykania głowicy drukującej, aby zapobiec przegrzaniu i oparzeniom.
- 6. Należy zachować ostrożność w pobliżu ostrego papieru.
- 7. Ten produkt zawiera małe części i nie jest odpowiedni dla dzieci poniżej trzeciego roku życia. Dzieci powinny korzystać z urządzenia pod nadzorem osoby dorosłej.

#### **INSTRUKCJE UŻYTKOWNIKA**

#### KONFIGURACJA URZĄDZENIA

1. Przed pierwszym użyciem należy upewnić się, że urządzenie jest w pełni naładowane. Podczas procesu ładowania wskaźnik obok portu ładowania będzie świecić na zielono. Gdy urządzenie zostanie w pełni naładowane, wskaźnik automatycznie zgaśnie.

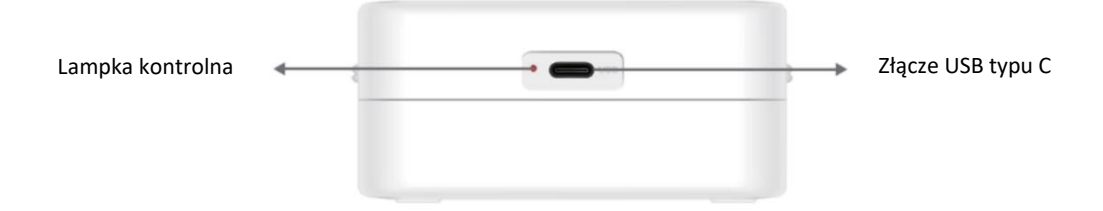

2. Włącz urządzenie, naciskając i przytrzymując przycisk zasilania przez trzy sekundy. Urządzenie jest włączone, gdy okrągła dioda LED wokół przycisku zasilania zacznie pulsować na zielono.

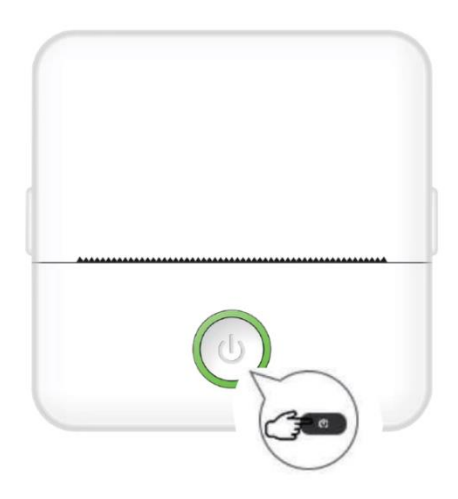

3. Zainstaluj aplikację Tiny Print z preferowanego sklepu z aplikacjami na smartfonie (aplikacja jest kompatybilna z systemami iOS i Android).

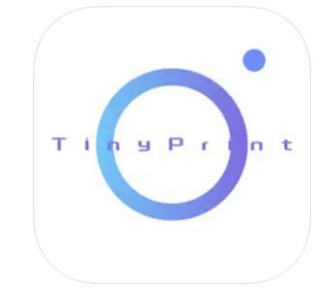

4. Po zainstalowaniu aplikacji włącz Bluetooth w smartfonie. Podłącz urządzenie do smartfona, wykonując następujące czynności:

- Otwórz aplikację Tiny Print. Po jej otwarciu zostanie wyświetlony monit z prośbą o zezwolenie na dostęp do plików w telefonie. W przeciwnym razie korzystanie z urządzenia MINIPRINT nie będzie możliwe.
- Kliknij menu "Moje" na pasku menu u dołu, a następnie kliknij opcję "Moje urządzenie" na ekranie menu.
- Smartfon wyszuka aktywne urządzenia MINIPRINT w pobliżu. Upewnij się, że urządzenie MINIPRINT jest włączone i że funkcja Bluetooth jest włączona. Kliknij wykryte urządzenie, aby nawiązać połączenie ze smartfonem. Urządzenie jest podłączone i gotowe do użycia, gdy pod jego nazwą pojawi się znak "Connected".

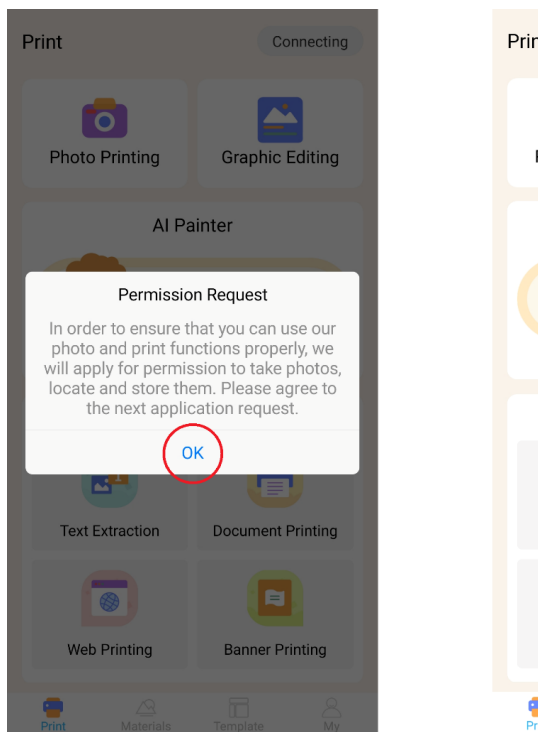

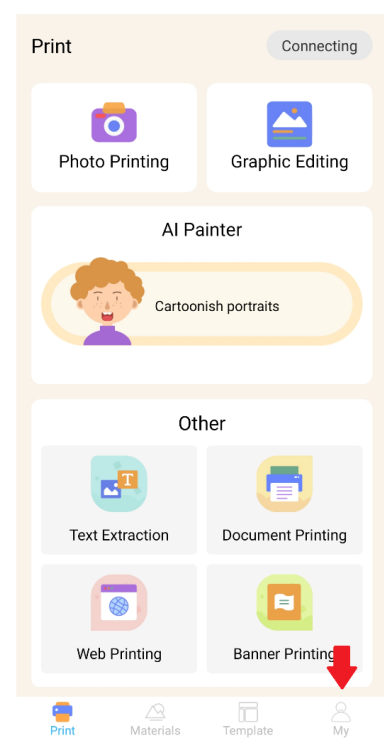

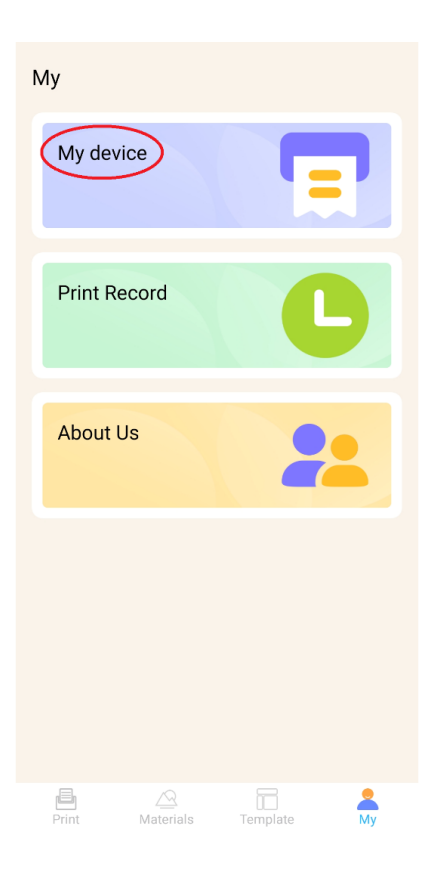

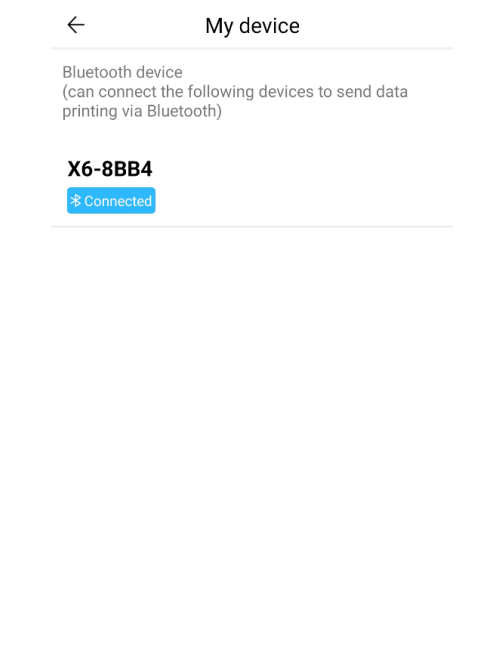

#### WKŁADANIE PAPIERU

Zanim będzie można korzystać z różnych opcji drukowania oferowanych przez Miniprint, należy włożyć do urządzenia jedną z rolek papieru znajdujących się w opakowaniu. Jedna z nich może być już zainstalowana przez producenta. Aby zainstalować rolkę papieru, otwórz schowek znajdujący się w górnej części drukarki. Chwyć palcami uchwyty po obu stronach schowka i delikatnie pociągnij do góry, przytrzymując mocno drugą ręką pozostałą część urządzenia. Nie używaj nadmiernej siły.

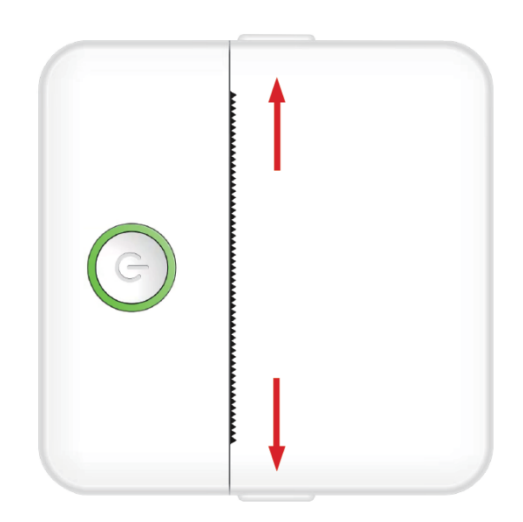

Rolka papieru jest zabezpieczona delikatnym klejem. Przed włożeniem rolki papieru do komory należy odkleić papier przyklejony do pozostałej części rolki. Odwiń kilka centymetrów papieru i umieść rolkę w komorze z rozwiniętym papierem skierowanym do góry (patrz rysunek poniżej). Upewnij się, że co najmniej 2 cm papieru wystaje z komory. Przytrzymaj wysunięty papier na miejscu i delikatnie zamknij komorę na papier. Gdy komora zostanie zamknięta, wysunięty papier będzie ręcznie podawany przez otwór drukarki.

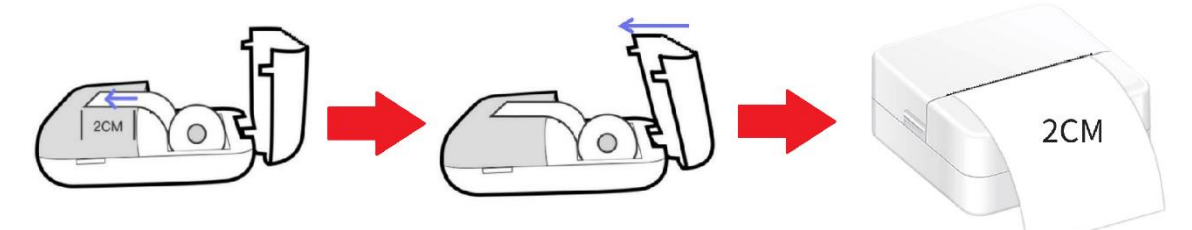

Powtórz ten proces, gdy w drukarce skończy się papier.

#### OPCJE DRUKOWANIA

Po podłączeniu urządzenia Miniprint do smartfona nazwa urządzenia pojawi się w głównym menu drukowania (znajdującym się w prawym górnym rogu ekranu). Miniprint oferuje szeroką gamę opcji drukowania do wyboru. Poniższy rysunek przedstawia krótki przegląd każdej opcji. Szczegółowe objaśnienia dotyczące każdej opcji znajdują się w kolejnych częściach niniejszej instrukcji obsługi.

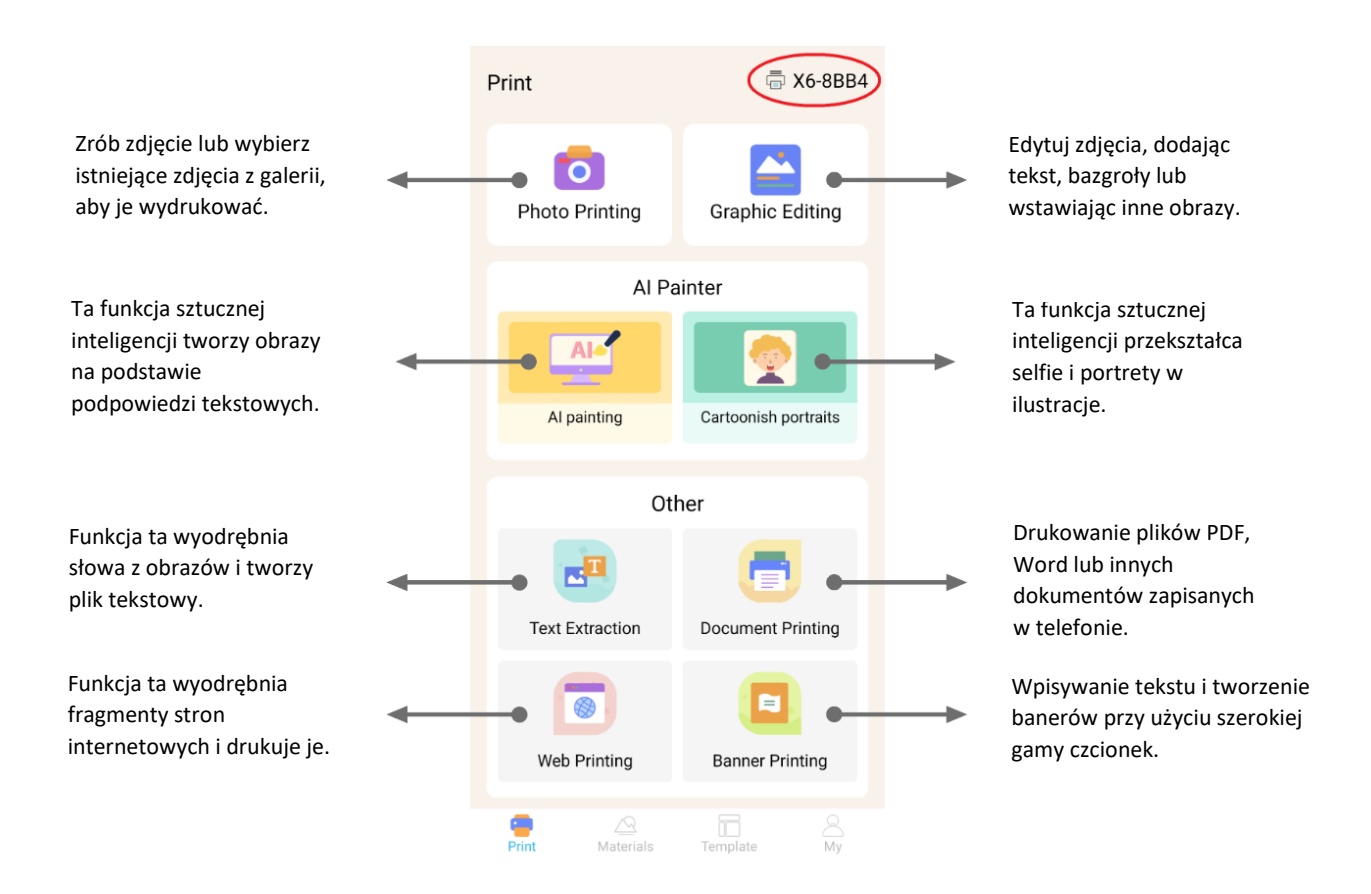

#### **Lista funkcji z wytycznymi:**

#### 1. DRUKOWANIE ZDJĘĆ:

Zrób nowe zdjęcie lub wybierz istniejące z galerii smartfona. Po wybraniu zdjęcia można je edytować, obracając je, używając gumki lub stosując kreatywne przekształcenia za pomocą sztucznej inteligencji (w szczególności funkcji Cartoonish Portraits).

#### 2. EDYCJA GRAFICZNA:

Za pomocą tej funkcji można tworzyć różnorodne grafiki. Możesz: tworzyć tekst, importować obrazy, korzystać z biblioteki gotowych ikon i ramek, dodawać doodle, a nawet tworzyć kody QR lub kody kreskowe. Możesz łączyć i dopasowywać wszystkie te elementy w spójną kompozycję i wydrukować swoje dzieło.

#### 3. MALOWANIE Z POMOCĄ AI:

Ta funkcja wykorzystuje sztuczną inteligencję do tworzenia obrazów na podstawie podpowiedzi tekstowych. Przykład podpowiedzi tekstowej znajduje się nad polem tekstowym. Użyj języka opisowego, aby napisać cokolwiek, co wygeneruje żądany obraz. Poniżej pola tekstowego znajdują się kategorie stylów artystycznych, które mogą zainspirować zamierzony efekt na wygenerowanym obrazie. Możesz nawet utworzyć własną kategorię. Wprowadź tekst w polu tekstowym (do 300 znaków) i naciśnij przycisk "Rozpocznij malowanie" u dołu ekranu, gdy będziesz gotowy/a. Poczekaj, aż sztuczna inteligencja wygeneruje obraz. Jeśli nie jesteś zadowolony/a z wyników, kliknij przycisk "Redraw". Jeśli jesteś zadowolony/a z wygenerowanego obrazu, kliknij go i wybierz opcję zapisu lub wydruku.

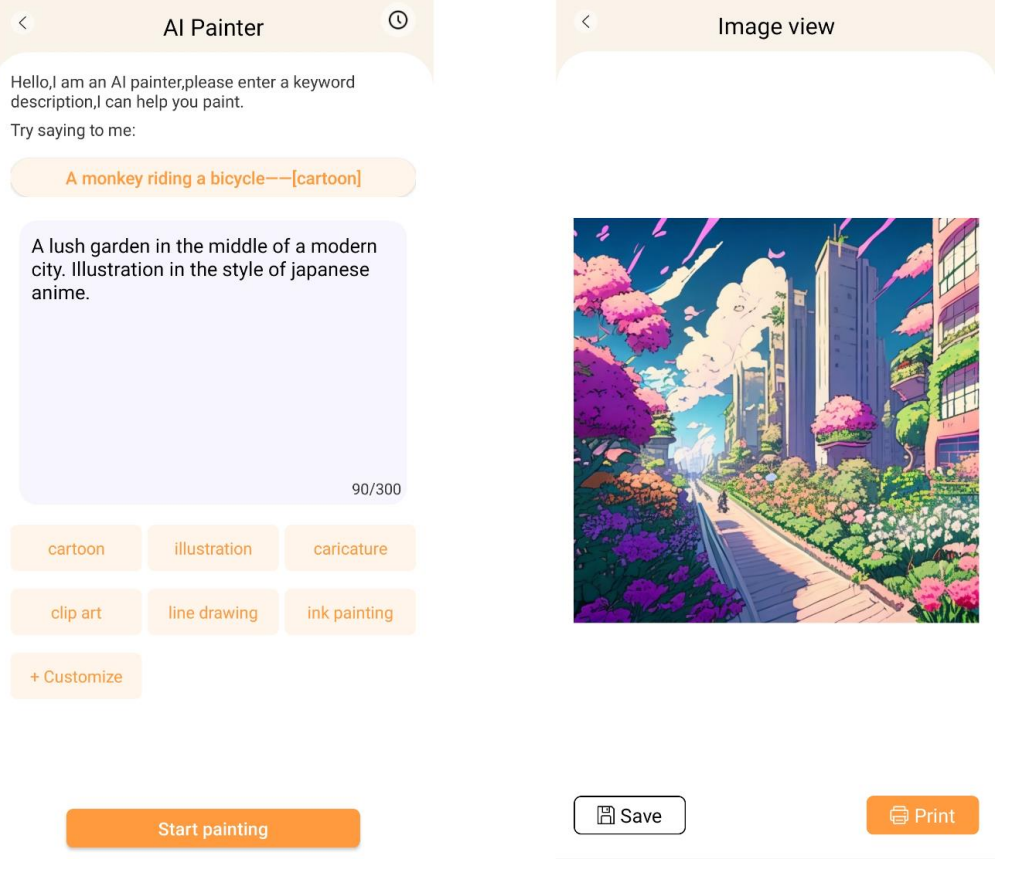

#### 4. KRESKÓWKOWE PORTRETY:

Dzięki tej funkcji możesz wykorzystać technologię AI do prześledzenia nowego lub istniejącego portretu i przekształcenia go w wersję kreskówkową, anime, ilustrację, obraz 3D, ręcznie rysowany obraz lub szkic ołówkiem. Po wybraniu zdjęcia, które chcesz przekształcić, po prostu wybierz jedną z tych opcji w dolnym menu przesuwnym i poczekaj, aż sztuczna inteligencja wyrenderuje obraz. Proces renderowania trwa kilka sekund, więc prosimy o cierpliwość. Następnie możesz odrzucić utworzony render, zapisać go lub wydrukować.

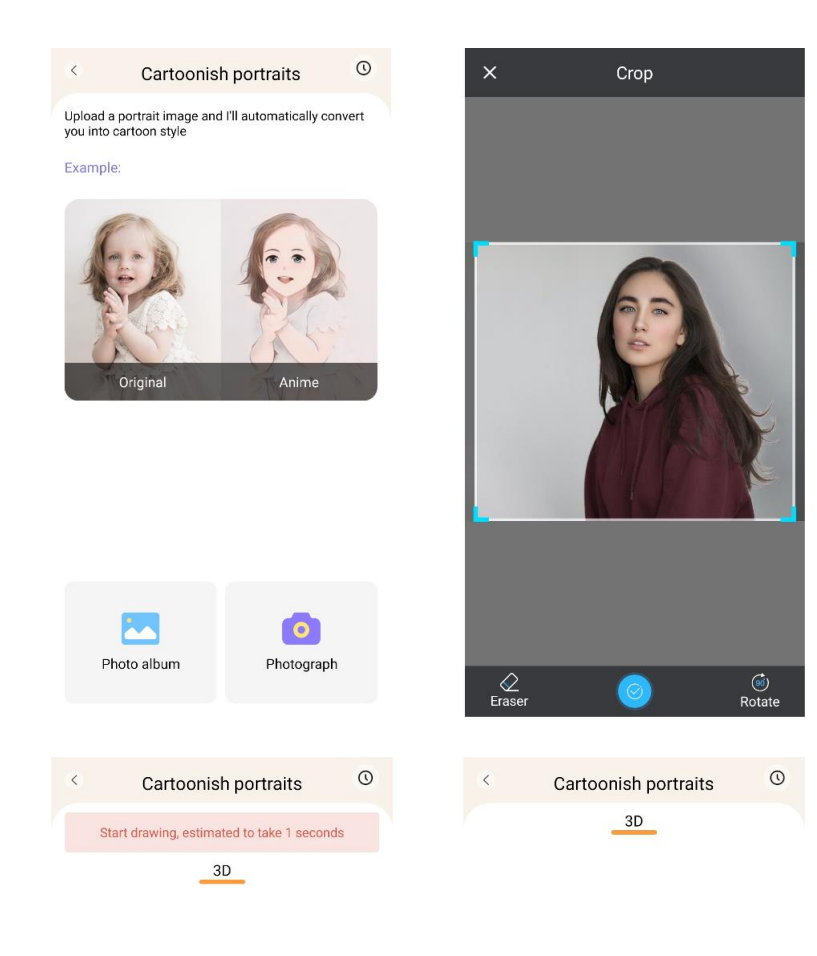

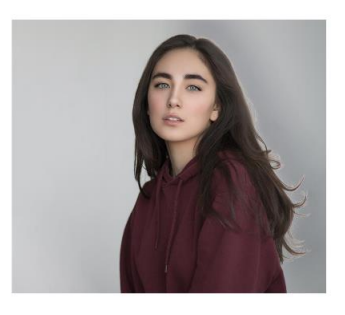

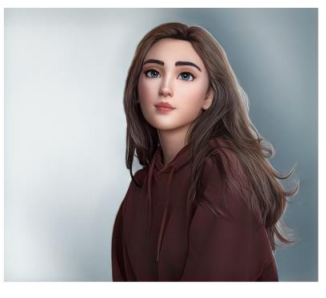

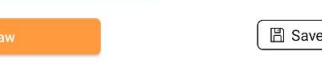

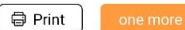

#### 5. EKSTRAKCJA TEKSTU:

Zrób zdjęcie tekstu na stronie lub ekranie. Ta funkcja prześledzi wybrane zdjęcie i wyodrębni tekst z obrazu, konwertując go do pliku tekstowego, który można edytować i drukować. Dolne menu umożliwia edycję wyodrębnionego tekstu poprzez zmianę stylu tekstu i wyrównania wydruku.

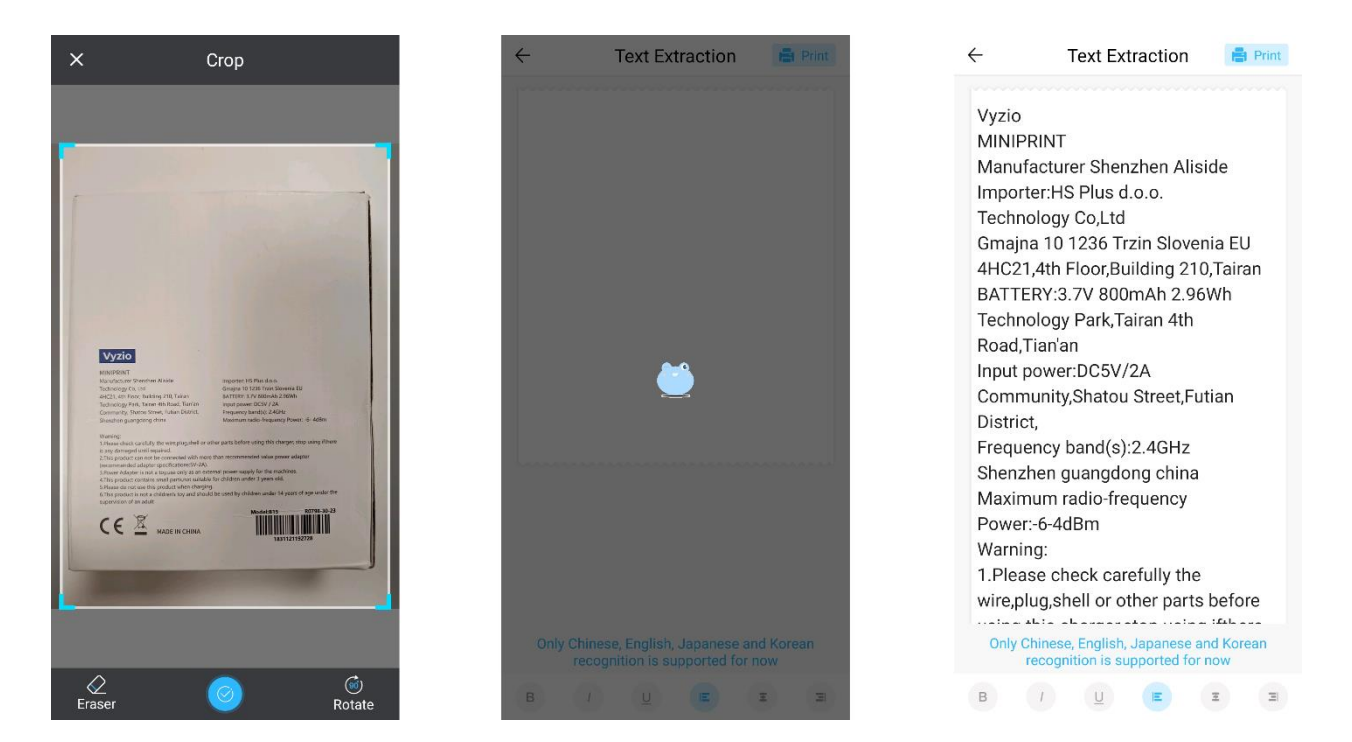

# 6. DRUKOWANIE DOKUMENTÓW:

Ta funkcja umożliwia drukowanie dokumentów PDF i Microsoft Word. Aby aplikacja mogła importować tego typu dokumenty na telefon, konieczne może być przyznanie aplikacji Tiny Print dostępu do odczytu. Możesz przyznać dostęp do odczytu, dostosowując uprawnienia aplikacji w ustawieniach telefonu (Ustawienia > Aplikacje > TinyPrint > Uprawnienia > sprawdź w sekcji Dozwolone i Niedozwolone). Jeśli to nie zadziała, możesz po prostu uzyskać dostęp do plików, które chcesz wydrukować w folderze Dokumenty telefonu i wybrać otwarcie pliku za pomocą aplikacji Tiny Print po wyświetleniu monitu.

# 7. DRUKOWANIE STRON INTERNETOWYCH:

Ta funkcja umożliwia drukowanie stron internetowych. Po wybraniu tej funkcji aplikacja Tiny Print otworzy przeglądarkę internetową. Wyszukaj stronę internetową, którą chcesz wydrukować i wybierz jedną z opcji w dolnym menu (aby wydrukować sekcję aktualnie wyświetlaną na ekranie lub wydrukować całą stronę internetową).

# 8. DRUKOWANIE BANERÓW:

Dzięki tej funkcji można tworzyć banery tekstowe i drukować je. Wprowadź żądany tekst w polu tekstowym, a następnie dostosuj rozmiar i wyrównanie tekstu.

#### 9.ZAKŁADKA Z MATERIAŁAMI:

Ta karta zawiera różne gotowe ilustracje dostępne do wydrukowania. Wybierz kategorię w górnej części ekranu, aby znaleźć żądany obraz do wydrukowania.

#### 10. KARTA Z SZABLONAMI:

Ta karta oferuje trzy pomocne kategorie ustawień wstępnych: Karteczki samoprzylepne, Listy rzeczy do zrobienia i Etykiety. Każda kategoria zawiera wybór wstępnie zaprojektowanych szablonów do wyboru i wydrukowania.

#### DRUKOWANIE

Po wybraniu żądanej opcji drukowania naciśnij przycisk "Drukuj", aby przejść do końcowego etapu edycji. Pojawi się podgląd obrazu z określonym wyrównaniem papieru. Pod podglądem obrazu wyświetlone zostanie również szacunkowe zużycie papieru. Kliknij strzałkę na dole, obok przycisku "Drukuj", aby uzyskać dostęp do dodatkowych opcji drukowania (patrz rysunek poniżej).

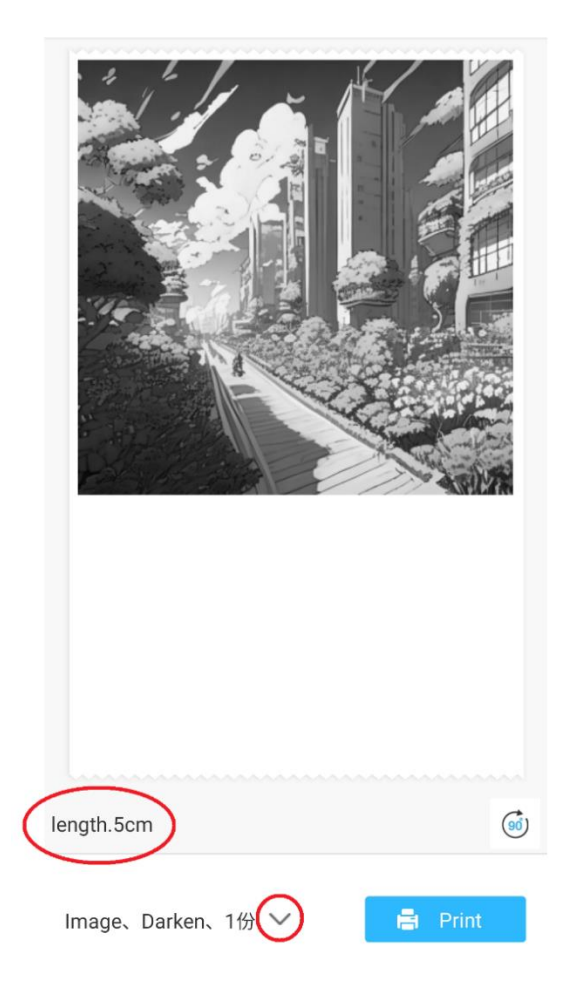

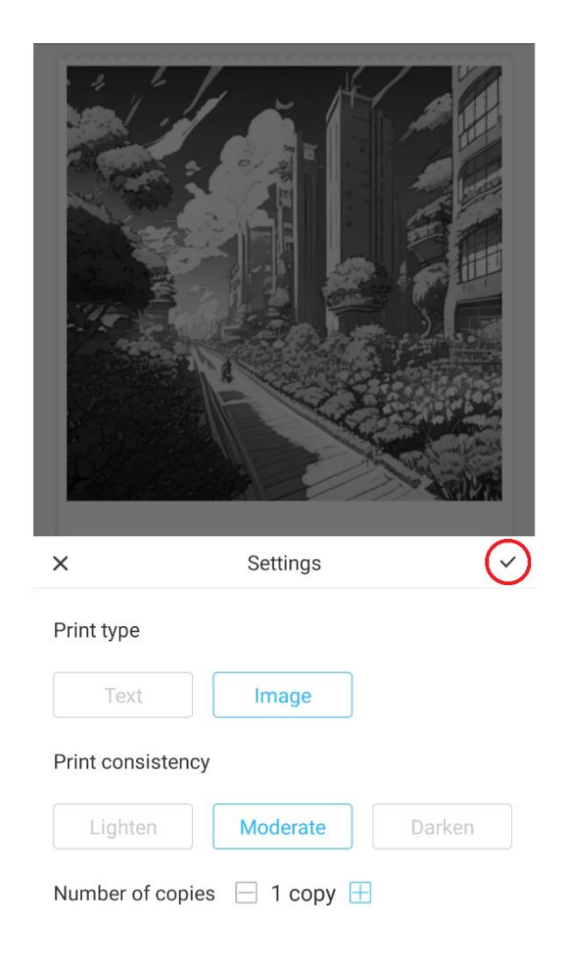

Ustawienia te określają typ wydruku, spójność i liczbę kopii, które mają zostać wykonane w końcowym wydruku. W sekcji Typ wydruku zazwyczaj wstępnie wybierana jest odpowiednia opcja. Jeśli chcesz drukować tylko tekst, kliknij opcję "Tekst"; w przeciwnym razie pozostaw wybór na "Obraz". W sekcji Konsystencja wydruku należy wybrać żądaną intensywność wydruku. Jeśli wybierzesz opcję "Rozjaśnij", wydrukowany obraz będzie bardziej miękki. Opcja ta jest zalecana w przypadku drukowania obrazów z bardzo małą ilością bieli lub bez niej. Wybierz opcję "Przyciemnij", jeśli obraz zawiera wiele bieli i jasnych kolorów. Opcja "Umiarkowane" równoważy ciemność wydruku. Wreszcie, na samym dole, wybierz liczbę kopii, które chcesz wydrukować. Kliknij przycisk "+", aby dodać kopie. Należy pamiętać, że wiele kopii zostanie wydrukowanych z odstępem 1,2 cm między każdym obrazem. Drukowanie wielu kopii jednocześnie wpłynie również na zużycie papieru. Po uzyskaniu satysfakcjonujących wyników należy zamknąć pasek ustawień, klikając znacznik wyboru, jak pokazano na powyższym rysunku. Następnie kliknij przycisk "Drukuj". Aplikacja nawiąże połączenie z urządzeniem i rozpocznie proces drukowania. Po wydrukowaniu usuń papier, odrywając go wzdłuż plastikowego paska znajdującego się na krawędzi otworu drukarki.

#### **INSTRUKCJE DOTYCZĄCE RECYKLINGU I UTYLIZACJI**

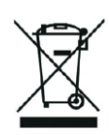

Ta etykieta oznacza, że produkt nie może być utylizowany jak inne odpady z gospodarstw domowych w całej UE. Aby zapobiec potencjalnym szkodom dla środowiska lub zdrowia ludzkiego w wyniku niekontrolowanej utylizacji odpadów. Odpowiedzialny recykling promuje zrównoważone wykorzystanie zasobów materialnych. Jeśli chcesz zwrócić zużyte urządzenie, skorzystaj z systemu zwrotu i zbiórki odpadów lub skontaktuj się ze sprzedawcą, od którego kupiłeś produkt. Sprzedawca może przyjąć produkt do bezpiecznego dla środowiska recyklingu.

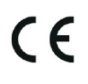

Oświadczenie producenta, że produkt jest zgodny z wymogami obowiązujących dyrektyw UE.

#### **EU DECLARATION OF CONFORMITY According to EC Directive - CE**

WE, producer: Shenzhen Aliside Technology Co., Ltd Address: 4HC21,4th Floor,Building210,Tairan Technology Park,Tairan 4th Road,Tian'an Community, Shatou Street, Futian District Shenzhen, Guangdong P.R. China Phone: +86 15813807017 Email: 121624356@qq.com

This declaration of conformity is issues under the sole responsibility of the manufacturer.

Product name: MINIPRINT (MINI PRINTER) Model no.: B15

Has been designed and manufactured in accordance to the following technical regulation:

RED directive 2014/53/EU

ROHS directive 2015/863 and (EU) 2017/2102 amending Annex II to Directive 2011/65/EU

The object of the declaration is in conformity with relevant Union harmonization legislation.

EN 300 328 (report no. WSCT-R&E230800325A-BT1 and WSCT-R&E230800325A-BT2 dated 01.09.2023)

EN 62479:2010 (report no. WSCT-R&E230800325A-EMF dated 28.08.2023) EN 62368-1:2014+A11:2017 (report no. WSCT-IT230900336A-safety dated 12.09.2023) EN IEC 62368-1:2020+A11:2020 (report no. WSCT-IT230900336A-safety dated 12.09.2023) EN 301 489-1 V2.2.3 (report no. WSCT-R&E230800325A-EMC dated 01.09.2023) EN 301 489-17 V3.2.4 (report no. WSCT-R&E230800325A-EMC dated 01.09.2023) EN 55032:2015+A11:2020+A1:2020 (report no. WSCT-R&E230800325A-EMC dated 01.09.2023) EN 55035:2017+A11:2020 (report no. WSCT-R&E230800325A-EMC dated 01.09.2023) IEC 62321-2:2021 (report no. SZXEC23001891501 dated 28.09.2023) IEC 62321-1:2013 (report no. SZXEC23001891501 dated 28.09.2023) IEC 62321-4:2013+A1:2017 (report no. SZXEC23001891501 dated 28.09.2023) IEC 62321-5:2013 (report no. SZXEC23001891501 dated 28.09.2023)

IEC 62321-7-1:2015 (report no. SZXEC23001891501 dated 28.09.2023) IEC 62321-7-2:2017 (report no. SZXEC23001891501 dated 28.09.2023) ISO 17075-1:2017 (report no. SZXEC23001891501 dated 28.09.2023) IEC 62321-6:2015 (report no. SZXEC23001891501 dated 28.09.2023) IEC 62321-8:2017 (report no. SZXEC23001891501 dated 28.09.2023)

The products were produced according to the European Union directive and standards.

Producer: Shenzhen Aliside Technology Co., Ltd Stamp/signature: Name/surname: JIFU WE Title: manager Place and Date: SHENZHEN 07.11.202

#### **EU DECLARATION OF CONFORMITY According to EC Directive - CE**

WE, producer: SHENZHEN BAILEXIN TECHNOLOGY CO., LTD.

Address: 603, NO.13 GUISHAN ROAD, CAOWEI COMMUNITY, HANGCHENG STREET, **BAO'AN DISTRICT, SHENZHEN** 

Phone: 18505815587

a.  $\mathbb{R}^4$ 

扁豆

Email: emmy@keepselected.cn

This declaration of conformity is issues under the sole responsibility of the manufacturer.

Product name: MINIPRINT (MINI PRINTER) Model no.: C15

Has been designed and manufactured in accordance to the following technical regulation:

RED directive 2014/53/EU

ROHS directive 2011/65/EU and its amended Directive (EU) 2015/863

The object of the declaration is in conformity with relevant Union harmonization legislation.

EN 62479:2010 EN 50663:2017 EN IEC 62368-1:2020+A11:2020 ETSI EN 301 489-1 V2.2.3 ETSI EN 301 489-17 V3.2.4 EN 55032:2015+A1:2020 EN 55035:2017+A11:2020 EN 61000-3-3:2013+A1:2019+A2:2021 ETSI EN 300 328 V2.2.2 IEC 62321-3-1:2013 IEC 62321-5:2013 IEC 62321-4:2013 IEC 62321-7-1:2015 IEC 62321-7-2:2017 IEC 62321-6:2015

The products were produced according to the European Union directive and standards.

Producer: SHENZHEN BAILEXIN TECHNOLOGY, CO., LTD

Stamp/signature: 603, NO.13 GUISHAN ROAD, CAOWE COMMUNITY, HANGCHENG<br>STREET, BAO'AN DISTRICT, SHENZHEN

XiseJaM Name/surname: XIAOJUNYANG

**Title: General Manager** 

Place and Date: SHENZHEN 20230728